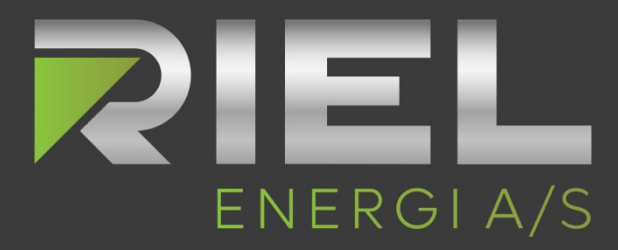

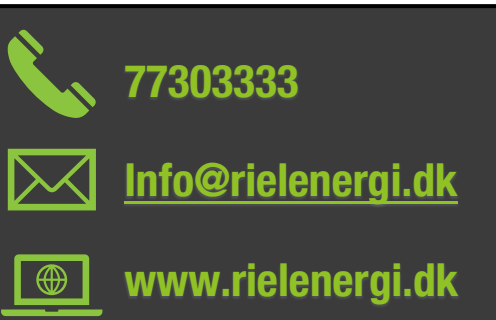

#### **Opsætning af wifi – Luft/vand Monoblok varmepumpe**

**I denne guide, vil vi vise hvordan du kobler din nye RIEL Energi varmepumpe på wifi, så du har mulighed for at fjernstyre enheden via en app, samt se et beregnet forbrug på varmepumpen inde i appen.**

**Følg numerisk de forskellige step herunder:**

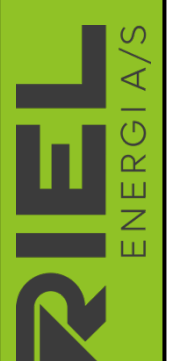

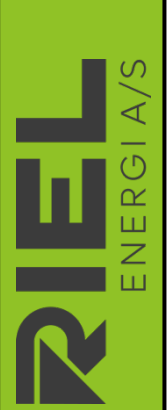

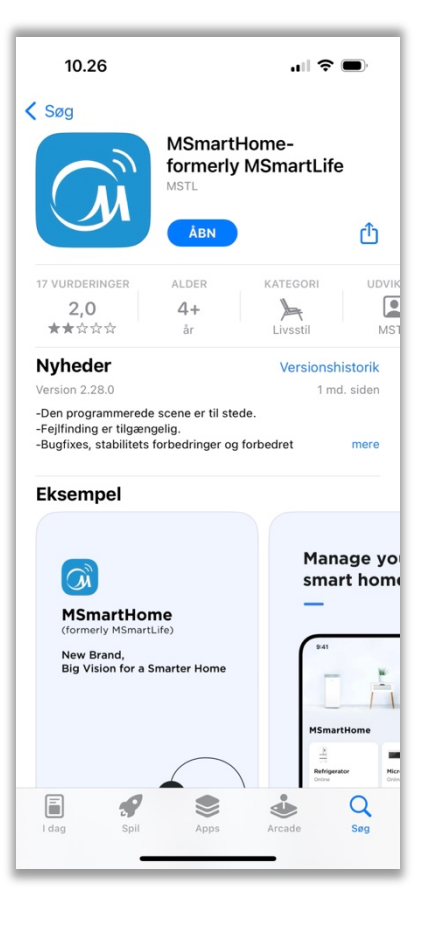

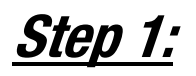

**Åben din appstore/itunes og søg på "MSmarthome".**

**Appen vises som det fremgår på billedet til venstre.**

**Download nu appen og forsæt til step 2.**

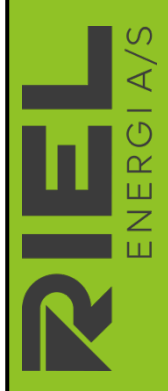

S.  $\tilde{\lambda}$  ):

ERG1

Z Ш

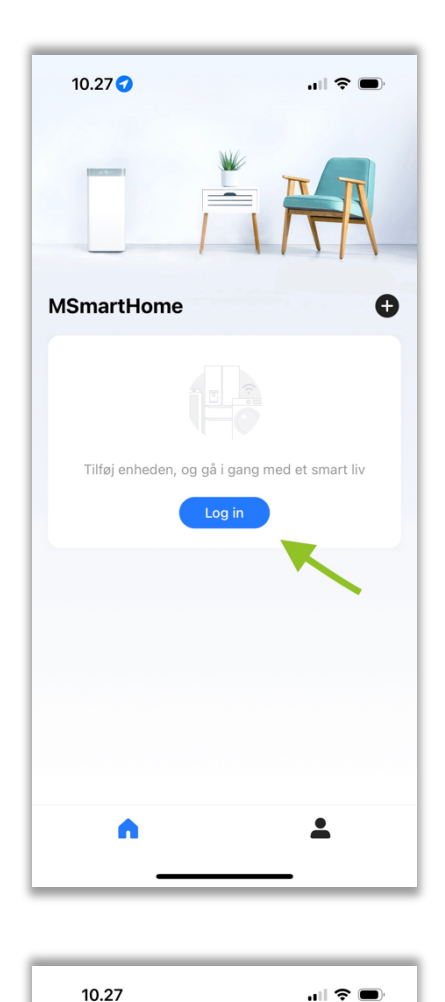

Danmark <sup>(</sup>

Mobil

**Registrering** 

 $EII<sub>0</sub>$ 

G

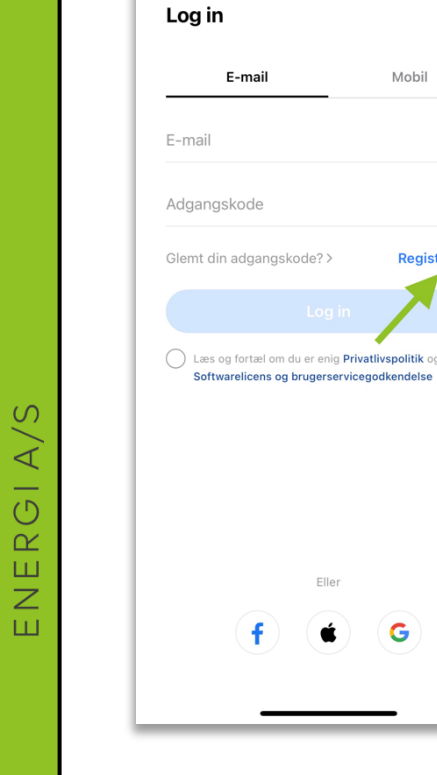

 $\times$ 

# **Step 2:**

**Når appen er downloaded, åbnes den, hvor billedet til venstre er det første skærmbillede.**

**Her trykker du på "Log in" som denne grønne pil viser.**

**Forsæt derefter til step 3.**

## **Step 3:**

**Første gang man bruger appen, skal man oprette en bruger.**

**Her trykker du på "Registrering" som denne grønne pil viser.**

**Forsæt derefter til step 4.**

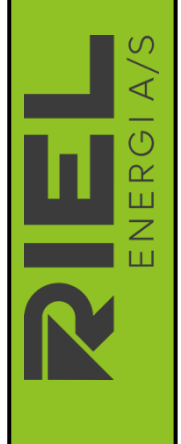

S  $\overline{\Delta}$ 

 $\overline{G}$  $\check{\alpha}$ Ш Z Ш

∢  $\overline{\circ}$  $\widetilde{R}$ 

 $\overline{\underline{E}}$  N

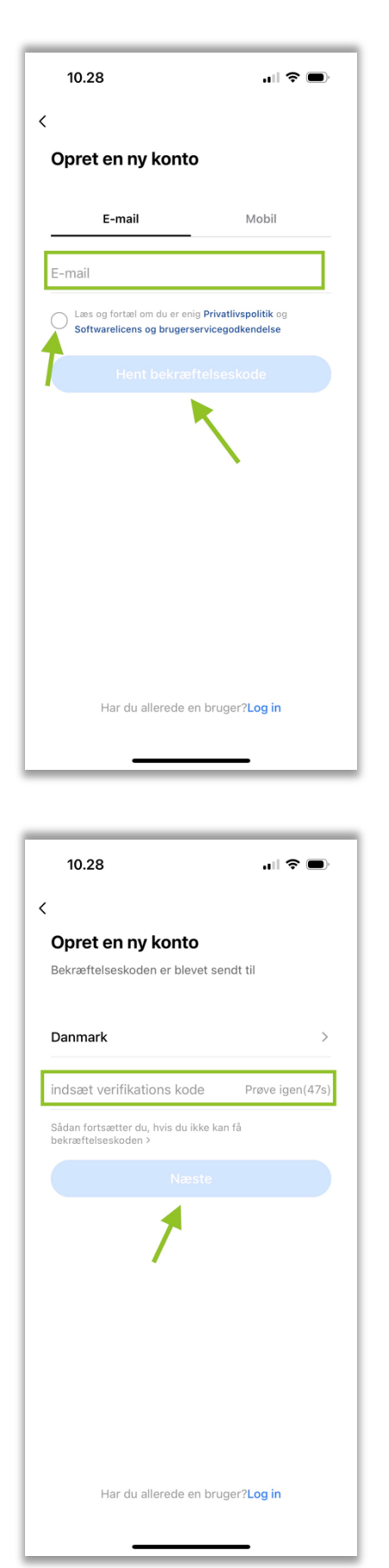

**Step 4:**

**Indtast din e-mail i det felt ved den grønne firkant.**

**Tryk derefter på den runde lille cirkel ved den grønne pil til venstre, for at acceptere brugerbetingelser.**

**Sidst trykkes på "Hent bekræftelseskode" som den grønne pil viser i midten.**

**Forsæt derefter til step 5.**

### **Step 5:**

**I feltet med den grønne firkant skal din bekræftelseskode indtastet, denne er sendt til den indtastet e-mail i step 4.**

**Tryk på "Næste" ved den grønne pil efter koden er tastet ind.**

**Forsæt derefter til step 6.**

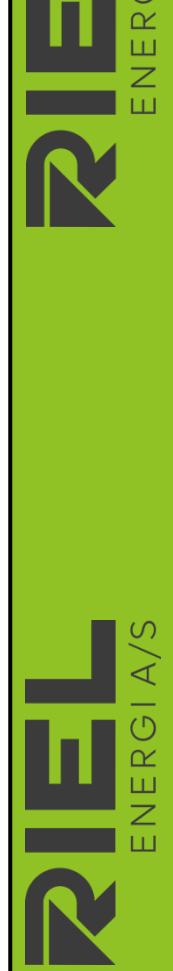

 $\circ$  $\vec{\mathcal{A}}$ 

ERG1

 $\overline{z}$ 

 $\overline{11}$ 

 $\overline{\Delta}$ 

 $\overline{\circ}$ 

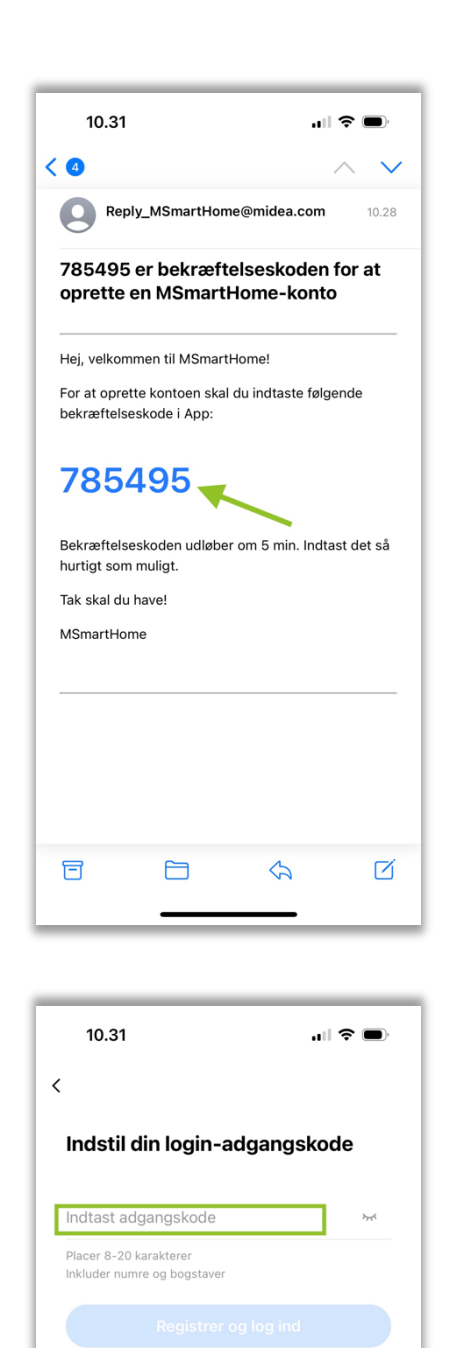

# **Step 6:**

**Dette step viser hvordan mailen kunne se ud som du har modtaget via din email. Koden der bliver tilsendt er forskellige fra bruger til bruger.**

**Det er denne kode der tastes ind i step 5.**

**Forsæt derefter til step 7.**

### **Step 7:**

**Her indtaster man sin egen personlig kode til sin bruger, i feltet ved den grønne firkant. Koden skal bestå af minimum 8 karakter og det skal inkludere tal og bogstaver.**

**Sidst trykker man på "Registrer og log in" som den grønne pil viser.**

**Forsæt derefter til step 8.**

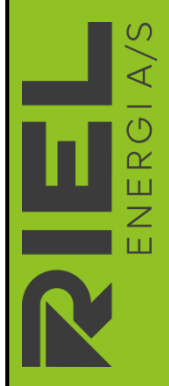

 $\circ$  $\tilde{\lambda}$  ):

RG1

Ш Z Ш

 $\widetilde{\prec}$ 

ERG1

 $\overline{N}$ 

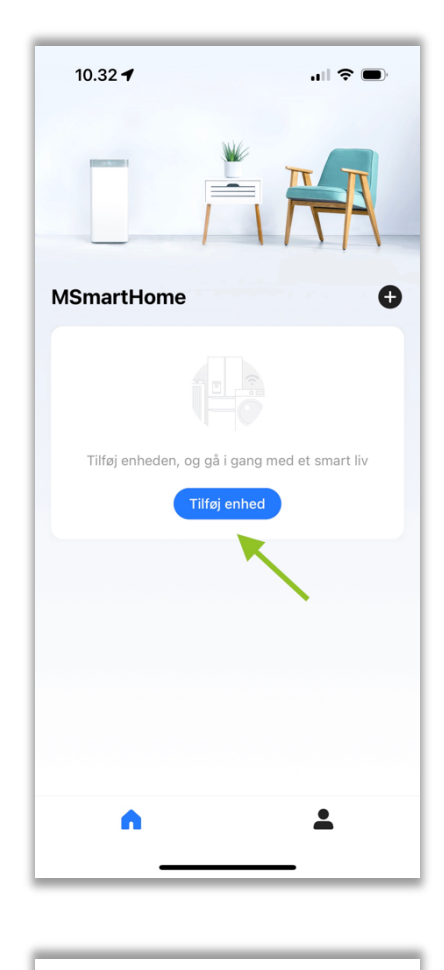

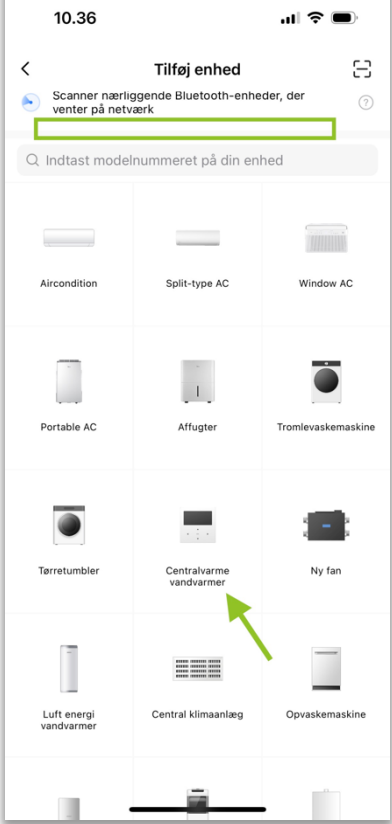

**Step 8:**

**Nu skal vi tilføje din nye varmepumpe i appen.**

**Vi starter med at trykke på "Tilføj enhed" som den grønne pil viser.**

**Forsæt derefter til step 9.**

### **Step 9:**

**Står du i nærheden af varmepumpens betjeningspanel, vil den muligvis fremgå i feltet ved den grønne firkant.**

**Vis intet vises, så vælger man "Centralvarme vandvarmer" som den grønne pil viser.**

**Finder du enheden ved det grønne felt, springer du step 10 og 11 over.**

**Forsæt derefter til step 10.**

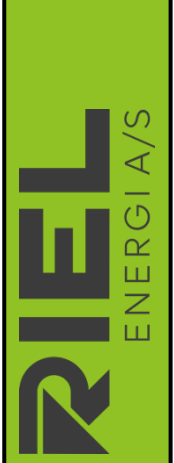

 $\circ$  $\vec{\mathcal{A}}$ 

ERG1

 $\overline{Z}$ 

 $\overline{11}$ 

 $\overline{C}$  $\overline{\Delta}$ 

 $\overline{\overline{O}}$  $\tilde{\alpha}$ Ш Z Ш

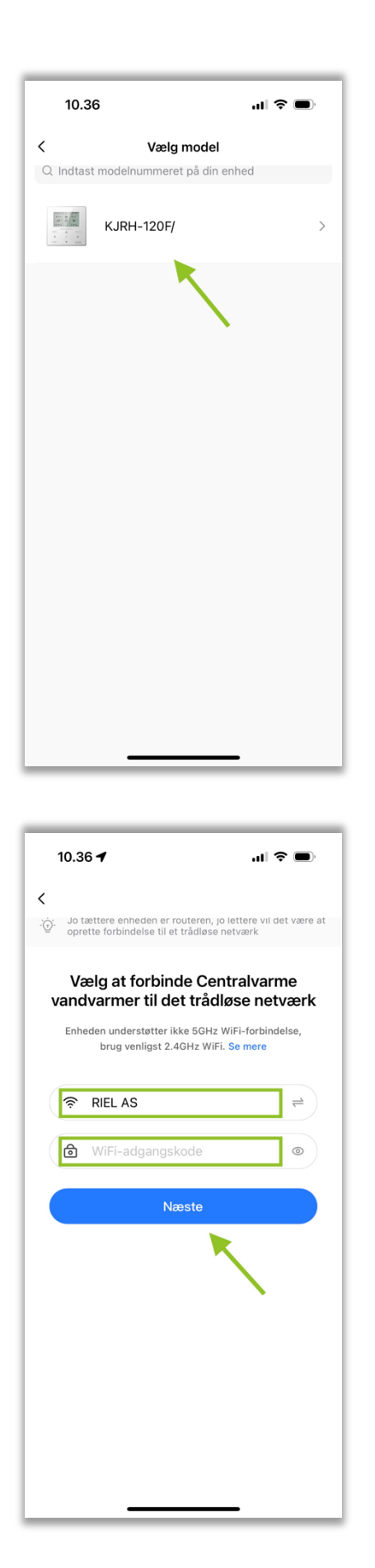

### **Step 10:**

**Her vælges den model af betjeningspanel der passer til varmepumpen, der findes kun en model, så tryk og vælg denne "KJRH-120F/" som den grønne pil viser.**

**Forsæt derefter til step 11.**

## **Step 11:**

**Her vælges dit WIFI som betjeningspanelet skal kobles på, det virker kun på 2.4 Ghz WIFI.**

**Du vælger dit netværk i feltet som den øverste grønne firkant viser og indtaster derefter din WIFI kode i det felt ved nederst grønne firkant.**

**Tryk derefter på "Næste" som den grønne pil viser.**

**Forsæt derefter til step 12.**

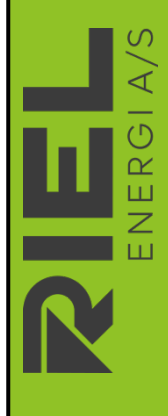

 $\overline{\Delta}$ 

 $\overline{\overline{O}}$  $\tilde{\alpha}$ Ш Z тń

 $\widetilde{\prec}$ 

ERG1

 $\overline{N}$ 

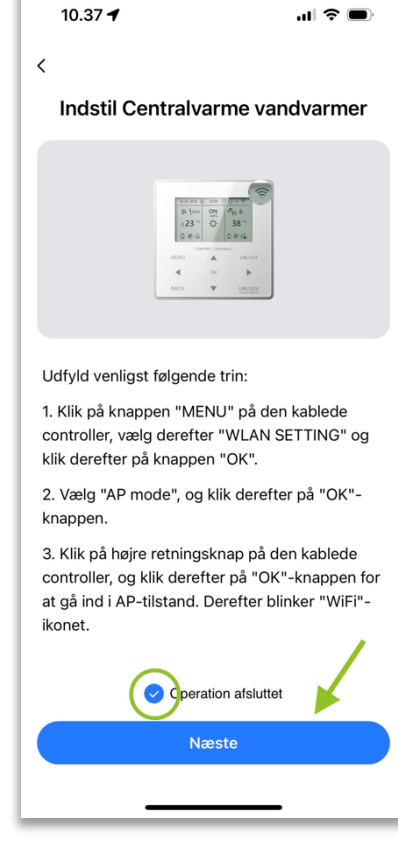

### **Step 12:**

**Sæt flueben ved at trykke på den lille ring markeret med grøn og vent med at trykke på knappen "Næste" markeret af den grønne pil, du skal fuldføre step 13 til 16 før du trykker.**

**Forsæt derefter til step 13.**

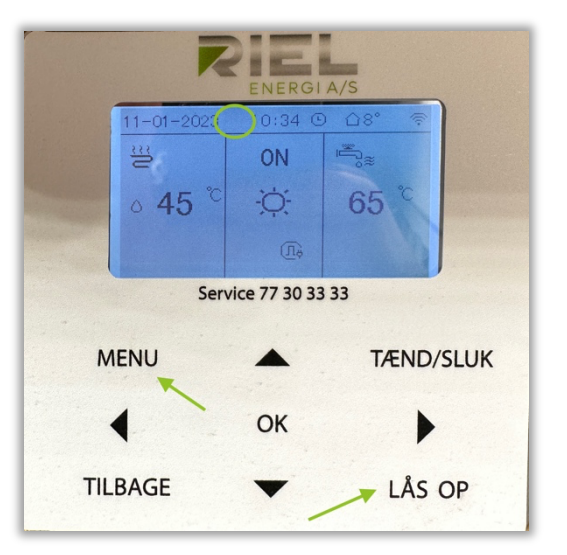

# **Step 13:**

**På panelet til varmepumpen, skal du trykke og holde inde på "Lås op" eller "unlock" markeret af den grønne pil, så skulle hængelåsen gerne forvinde i den grønne cirkel, og derefter trykke på "Menu" markeret af den anden grønne pil.**

**Forsæt derefter til step 14.**

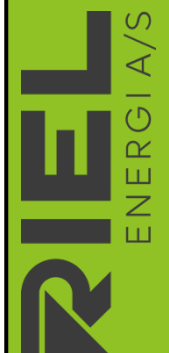

S  $\tilde{\lambda}$  ):

ERG1

Z τū

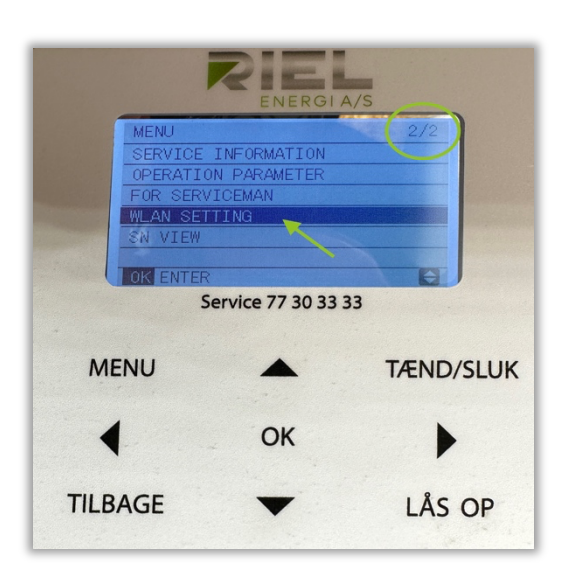

**Step 14:**

**Brug pil ned til at komme på side 2/2 i menuen som vises i den grønne cirkel. Vælg derefter "WLAN SETTING" med OK knappen i midten på tastaturet.**

**Forsæt derefter til step 15.**

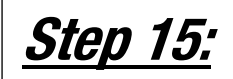

**Vælg "AP MODE" som den grønne pil viser, og tryk på OK knappen i midten på tastaturet.**

**Forsæt derefter til step 16.**

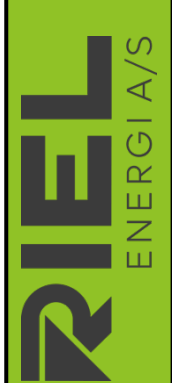

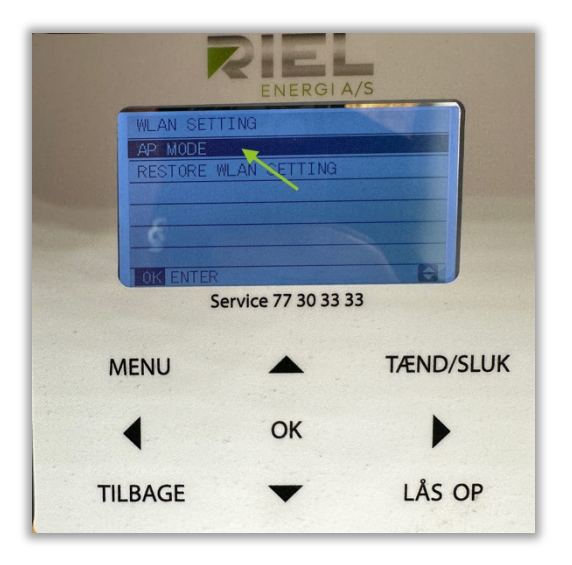

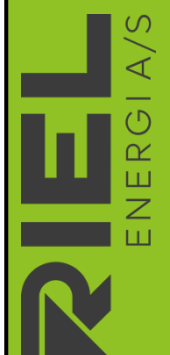

 $\overline{\Delta}$ 

ERG1

Z ΠĪ

 $\overline{\circ}$ ER

 $\overline{N}$ 

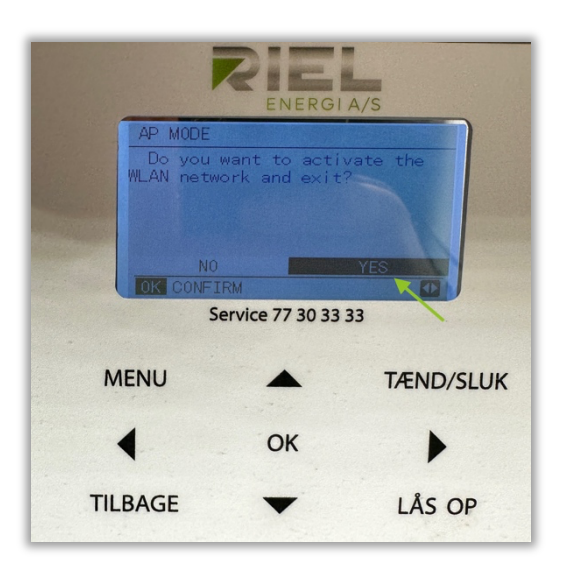

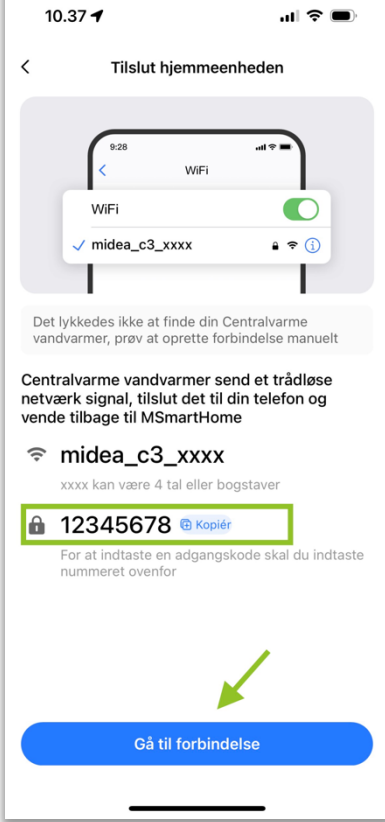

### **Step 16:**

**Vælg "YES" som den grønne pil viser, ved at trykke på "OK" knappen i midten på tastaturet.**

**OBS! Når du trykker "OK" så har du kun 90 sekunder til at fuldføre resten af tilslutningen.**

**Hav derfor appen klar igen, og vær klar til at trykke på "Næste" vist i step 12.**

**Forsæt derefter til step 17.**

### **Step 17:**

**Du skal nu logge på varmepumpens netværk som du lige har tændt i 90 sekunder.**

**Tryk nu på "Gå til forbindelse" i APP'en , vist af den grønne pil.**

**Forsæt derefter til step 18.**

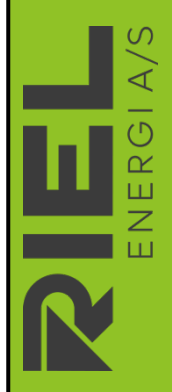

 $\overline{\Delta}$ 

ERGI

Z

 $\overline{\odot}$  $R$ 

 $\overline{N}$ 

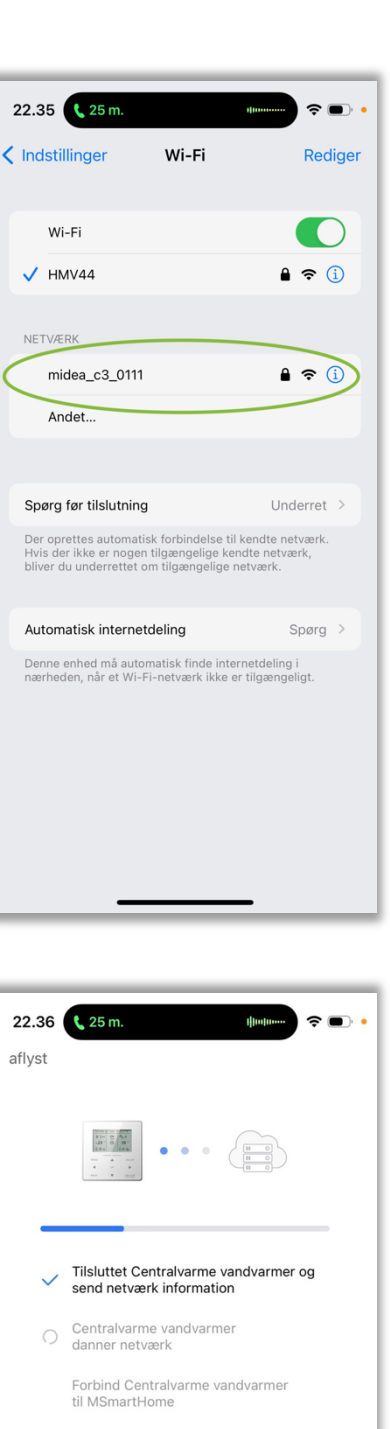

#### **Step 18:**

**Hvis ikke den automatisk åbner dine WIFIindstillinger, så skal du selv åbne indstillingerne, tryk derefter på varmepumpens WIFI kaldet "Midea\_C3", "NET\_C3" eller noget helt tredje alt efter software, vist i den grønne cirkel.**

**Koden er "1 2 3 4 5 6 7 8".**

**Forsæt derefter til step 19.**

## **Step 19:**

**Gå tilbage i APP'en hvor billedet til venstre gerne skulle fremgå efter du har valgt varmepumpens WIFI.**

**Du parrer de 2 netværk og du vil snart være i mål.**

**Ved fejl, skal man gentage step 12 til 19, og sikrer korrekt indtastet WIFI kode til eget netværk.**

**Forsæt derefter til step 20.**

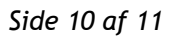

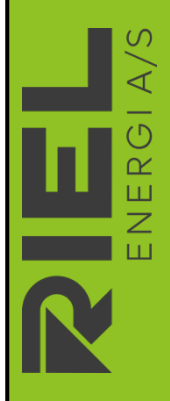

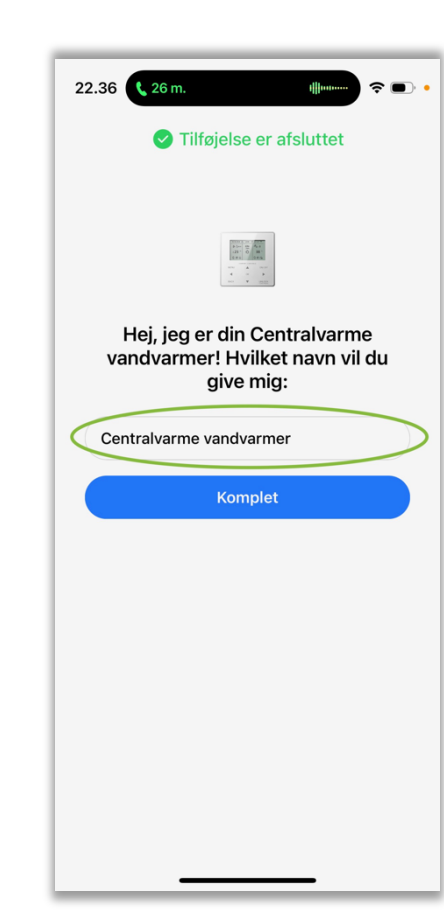

**Step 20:**

**Din enhed er nu koblet på WIFI, og du kan vælge navn på varmepumpen ved at skrive det ønsket navn i den grønne cirkel.**

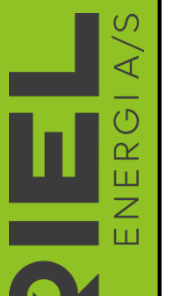

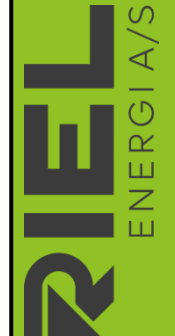